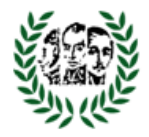

# MANUAL TECNICO DE SOEM ACADEMIC

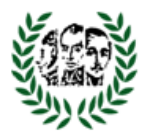

# Contenido

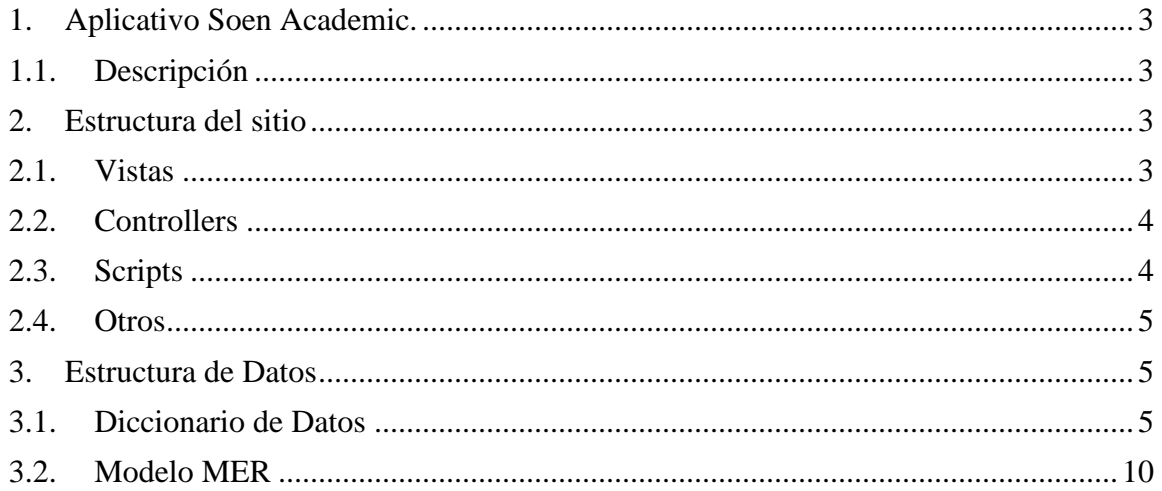

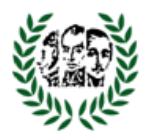

### <span id="page-2-0"></span>**1. Aplicativo Soem Academic.**

#### <span id="page-2-1"></span>**1.1. Descripción**

Sistema Soem Academic obtiene posibles carreras de estudio para estudiantes que están egresando de colegios.

El sistema Soem Academic se encuentra sobre la plataforma de Microsoft y fue desarrollado con Visual Studio 2015 sobre el framework 4.0 y SQL Server 2014 en MVC 4: Modelo, Vista y Controlador (Back End). Angular.js (Front End) .

### <span id="page-2-2"></span>**2. Estructura del sitio**

#### <span id="page-2-3"></span>**2.1. Vistas**

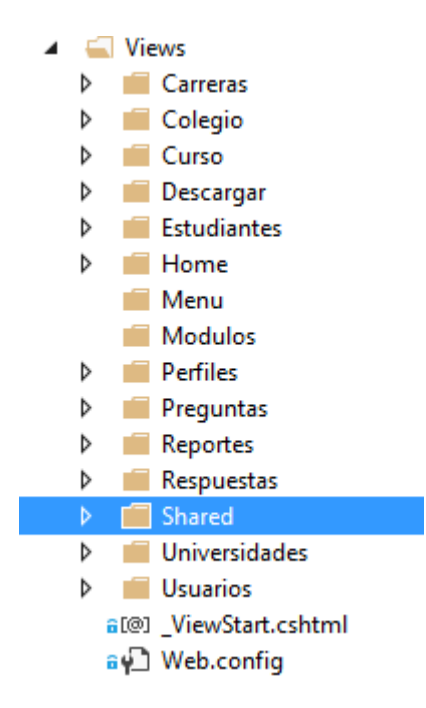

Vistas encargadas de la visualización de los componentes del front End

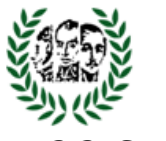

#### <span id="page-3-0"></span>**2.2. Controllers**

- 4 Controllers
	- **D** a C<sup>#</sup> CarrerasController.cs
	- **D** a C<sup>#</sup> ColegioController.cs
	- **D** a C<sup>#</sup> CursoController.cs
	- **D** a C<sup>#</sup> DescargarController.cs
	- > a C<sup>#</sup> EstudiantesController.cs
	- **D** a C<sup>#</sup> HomeController.cs
	- **D** a C<sup>#</sup> MenuController.cs
	- **D** a C<sup>#</sup> PerfilesController.cs
	- > a C<sup>#</sup> PreguntasController.cs
	- **D** a C<sup>#</sup> ReportesController.cs
	- > a C<sup>#</sup> RespuestasController.cs
	- > a C<sup>#</sup> UniversidadesController.cs
	- **D** a C<sup>#</sup> UsuariosController.cs

Controllers encargados de la funcionalidad del Back End.

#### <span id="page-3-1"></span>**2.3. Scripts**

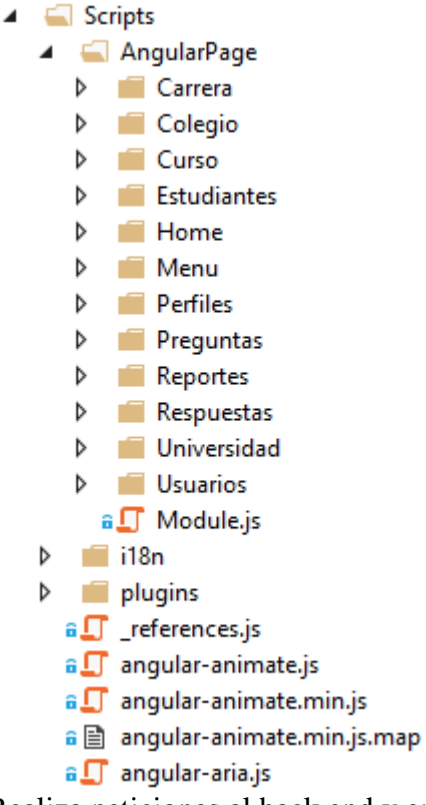

Realiza peticiones al back end y envía objetos Json a la vista para poder rende rizar las páginas.

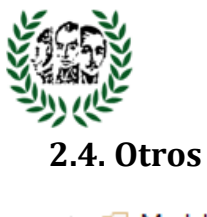

<span id="page-4-0"></span> $\blacktriangleleft$   $\blacksquare$  Models **D** a **D** UsuariosAplicacion.edmx a J UsuariosAplicacion.edmx.sql **D** a C<sup>#</sup> Utilidades.cs

Encargado del modelo en la base de datos.

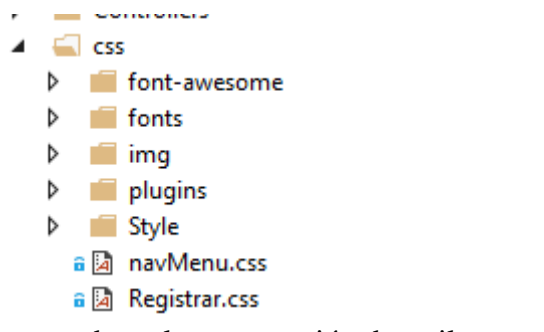

Encargado en la presentación de estilos en el HTML.

#### <span id="page-4-1"></span>**3. Estructura de Datos**

La base de datos esta creada en SQL Server versión 2014.

#### <span id="page-4-2"></span>**3.1. Diccionario de Datos**

dbo.Carreras

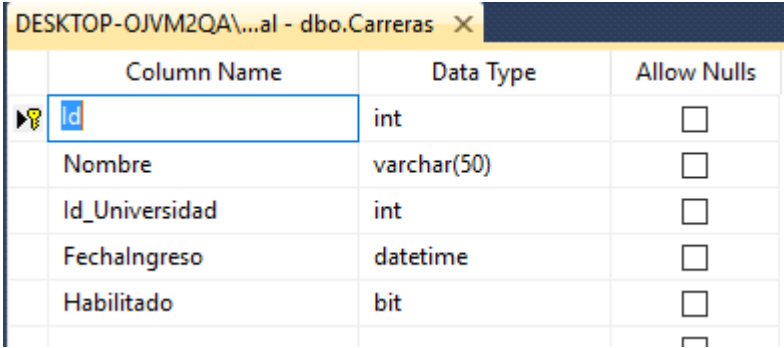

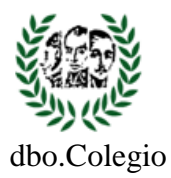

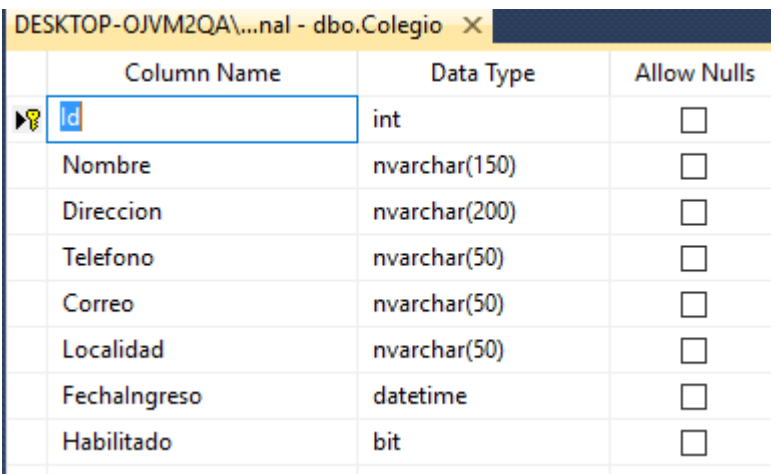

#### dbo.Curso

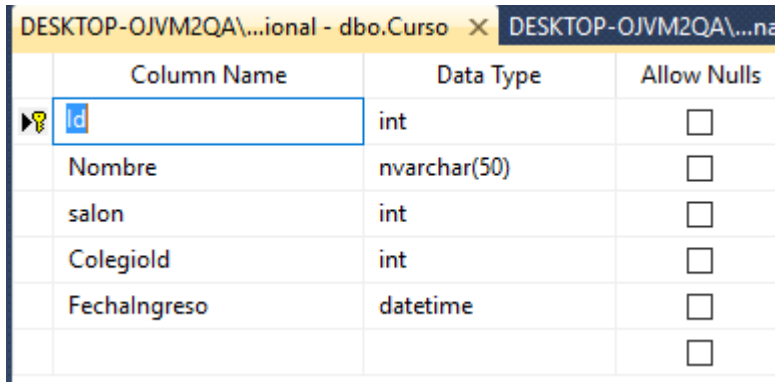

#### dbo.Estudiaantes

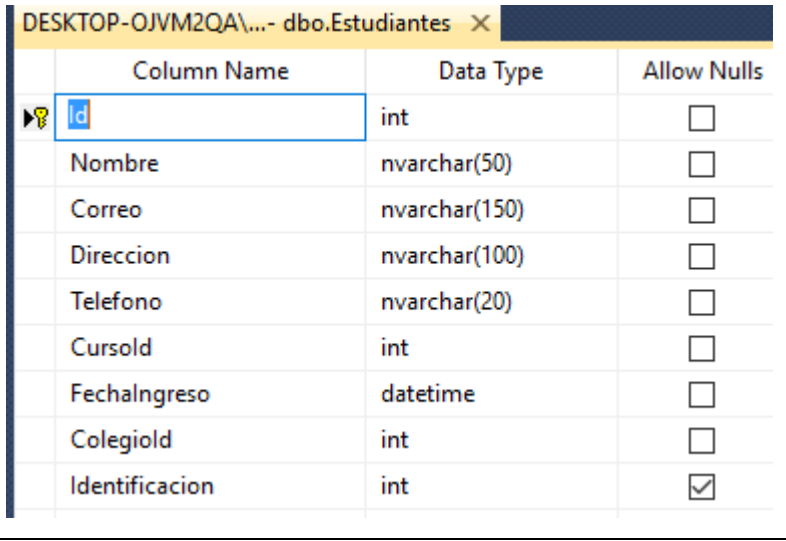

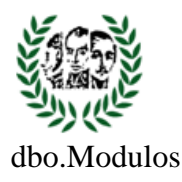

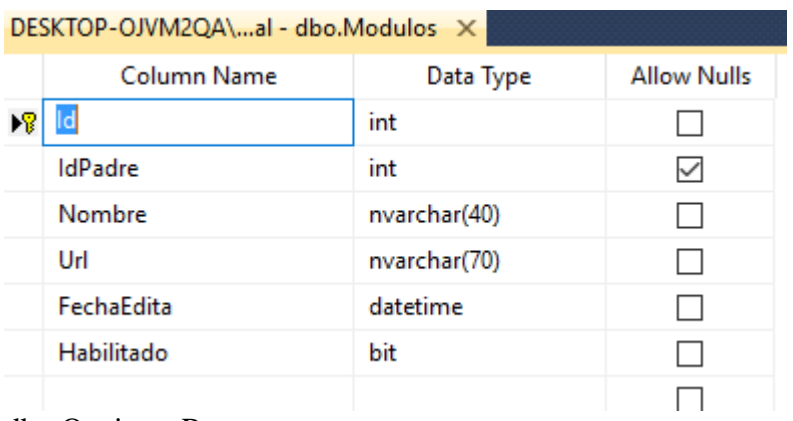

#### dbo.OpcionesRes

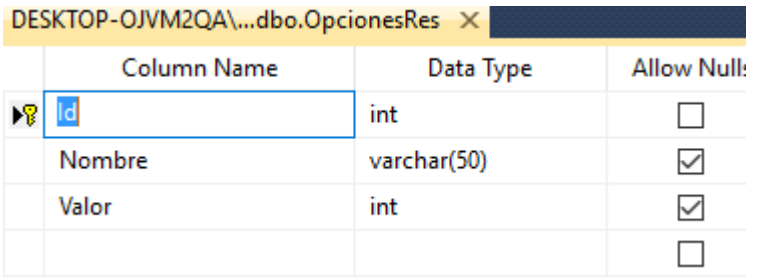

## dbo.Perfiles

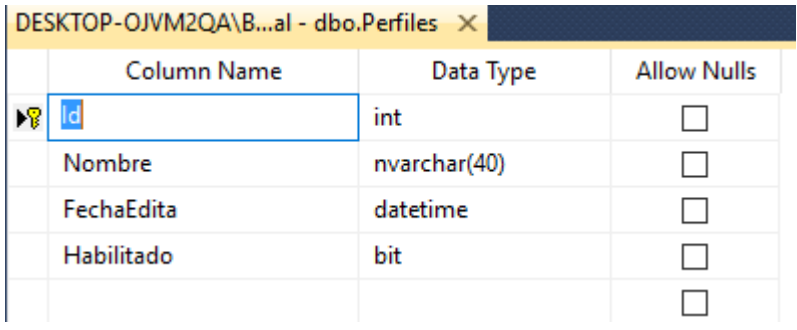

### dbo.PerfilModulo

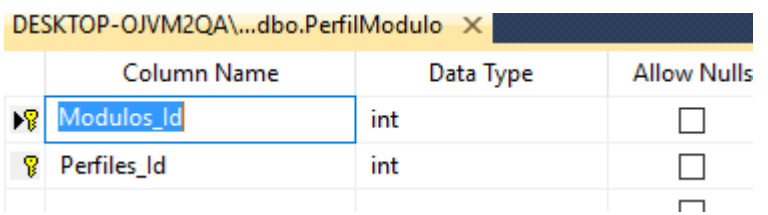

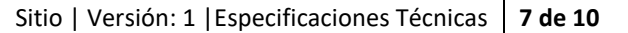

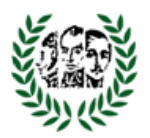

#### dbo.Preguntas

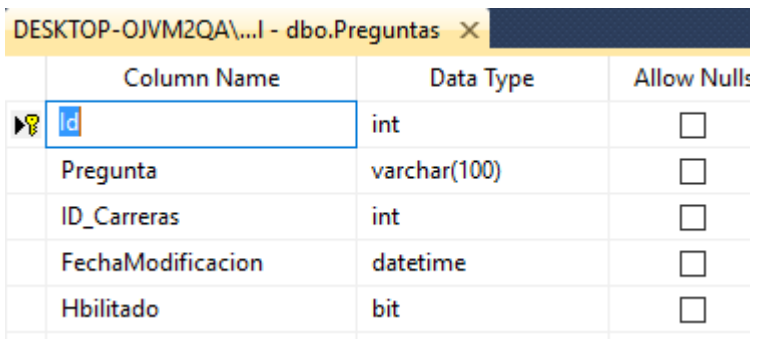

#### dbo.Respuestas

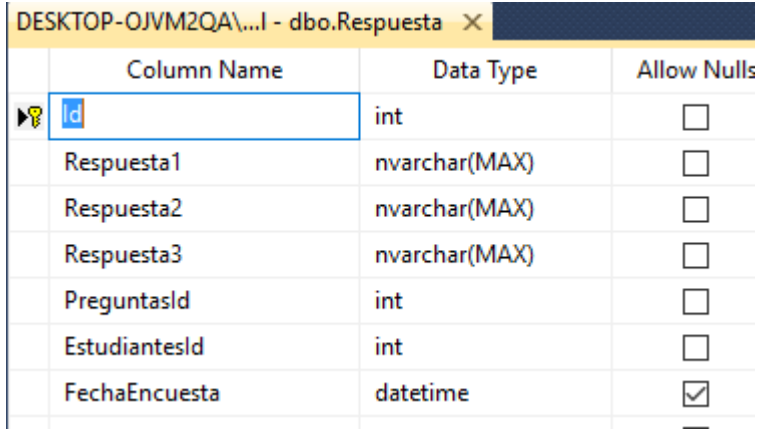

#### dbo.Universidades

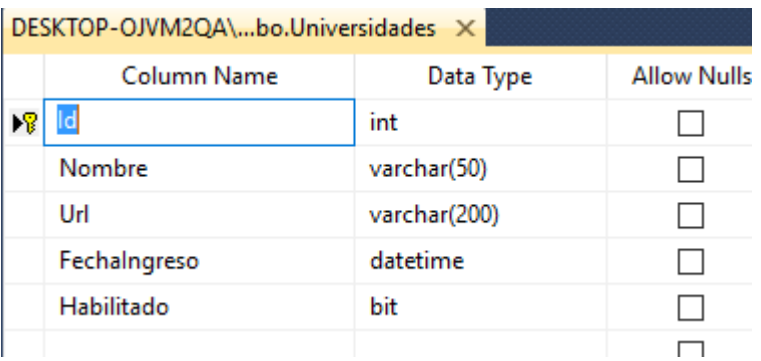

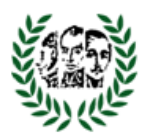

#### Dbo.Usuarios

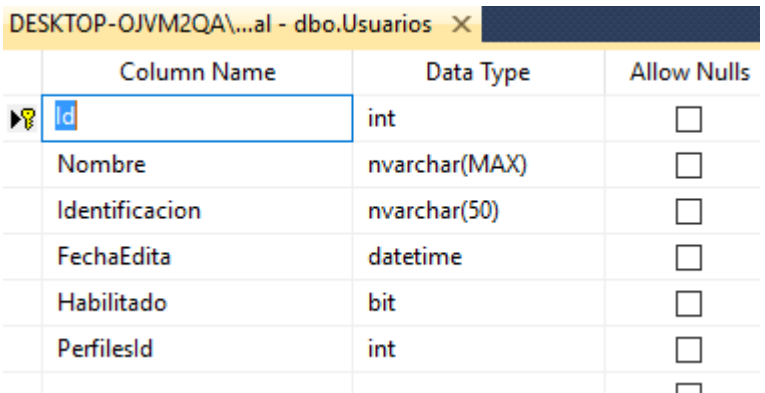

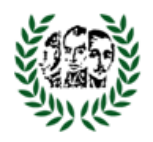

#### <span id="page-9-0"></span>**3.2.Modelo MER**

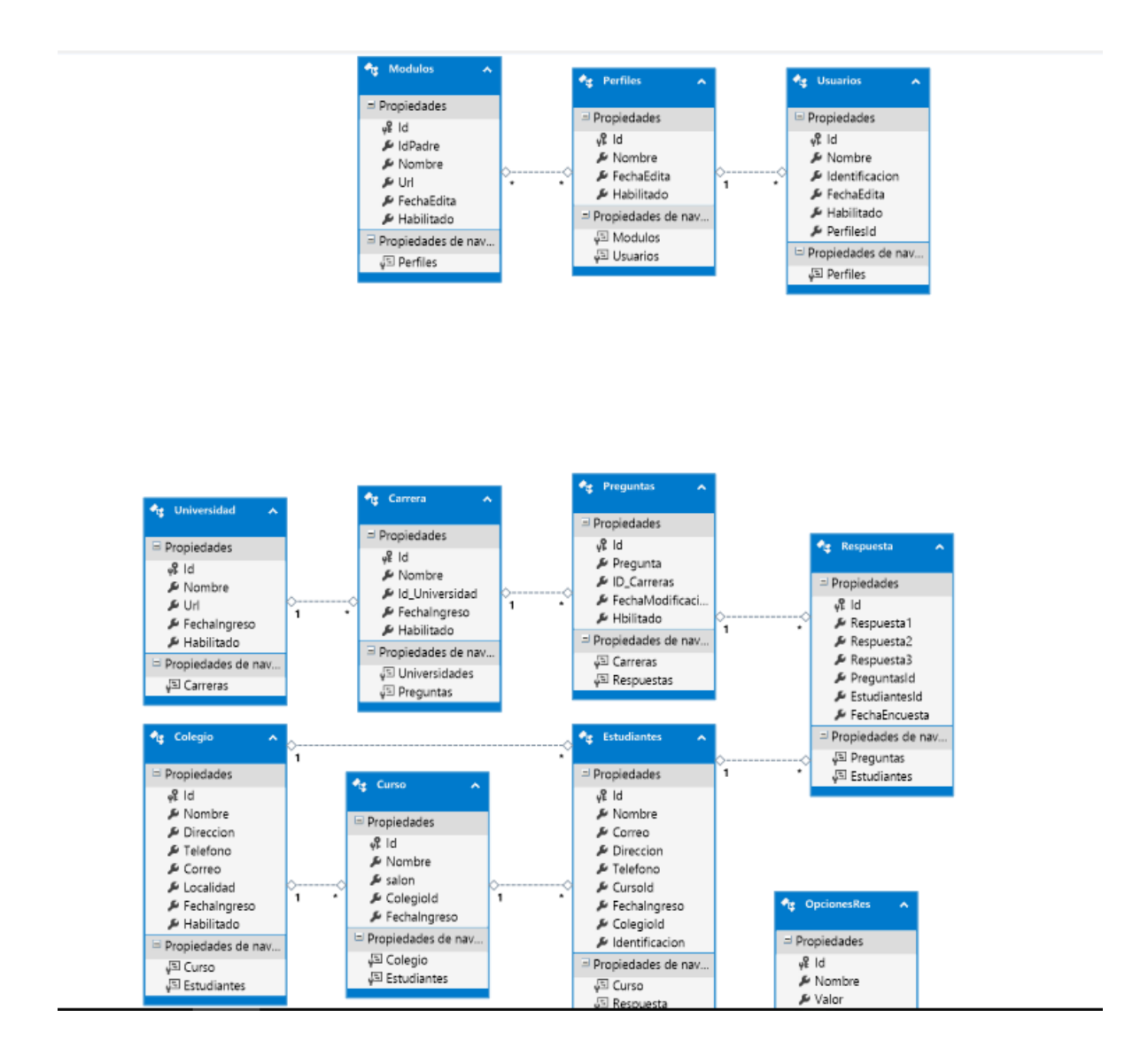

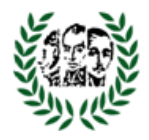

# MANUAL DE USUARIO DE SOEM ACADEMIC

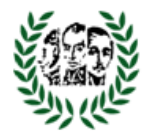

# Tabla de contenido

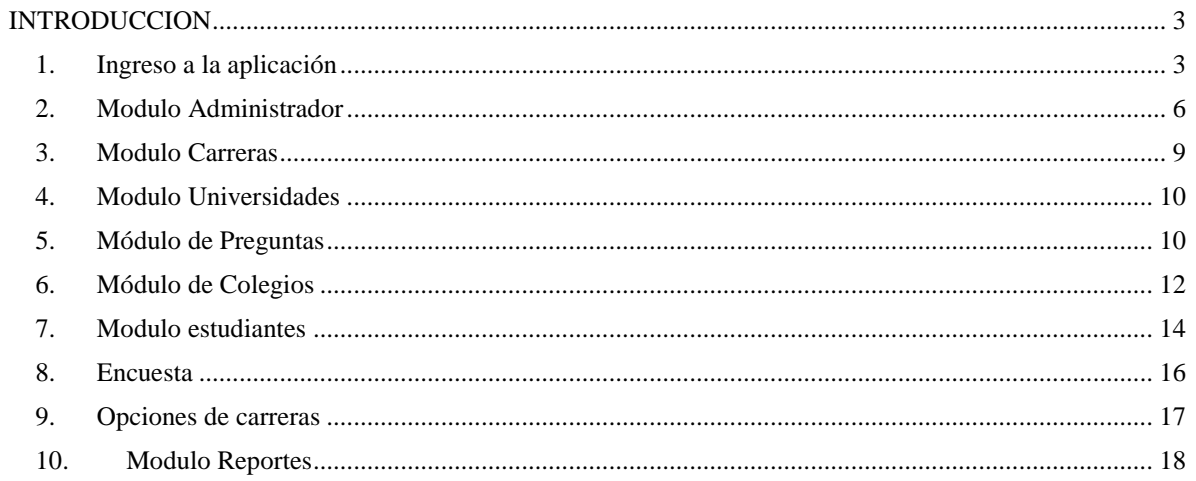

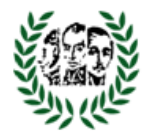

# <span id="page-12-0"></span>**INTRODUCCION**

A continuación se describe cada proceso que tiene la aplicación Soem Academic, el cual tiene por objetivo proporcionar una guía rápida del contenido de dicha aplicación. El alcance parte desde página de inicio, Preguntas para evaluar opciones de carrera, Grafica con máximo 3 opciones de carrera de acuerdo a la evaluación opcional de las preguntas realizadas.

## <span id="page-12-1"></span>**1. Ingreso a la aplicación**

La aplicación Soem Academic funciona en los navegadores de internet

Explorer versión 10.0.21 o superior, chrome, Mozilla Firefox. Damos click

sobre el icono  $\bullet$  del navegador.

Ya ingresando al navegador ubicamos la barra de navegación que trae internet Explorer como esta.

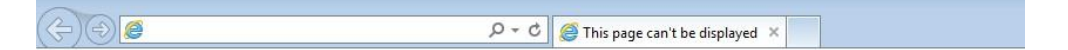

Luego digitamos la dirección del host o servidor donde está alojada la

aplicación y damos un Enter  $\Box$  para desplegar la solución en el navegador, en el cual la ventana se verá así.

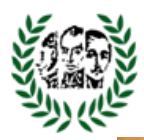

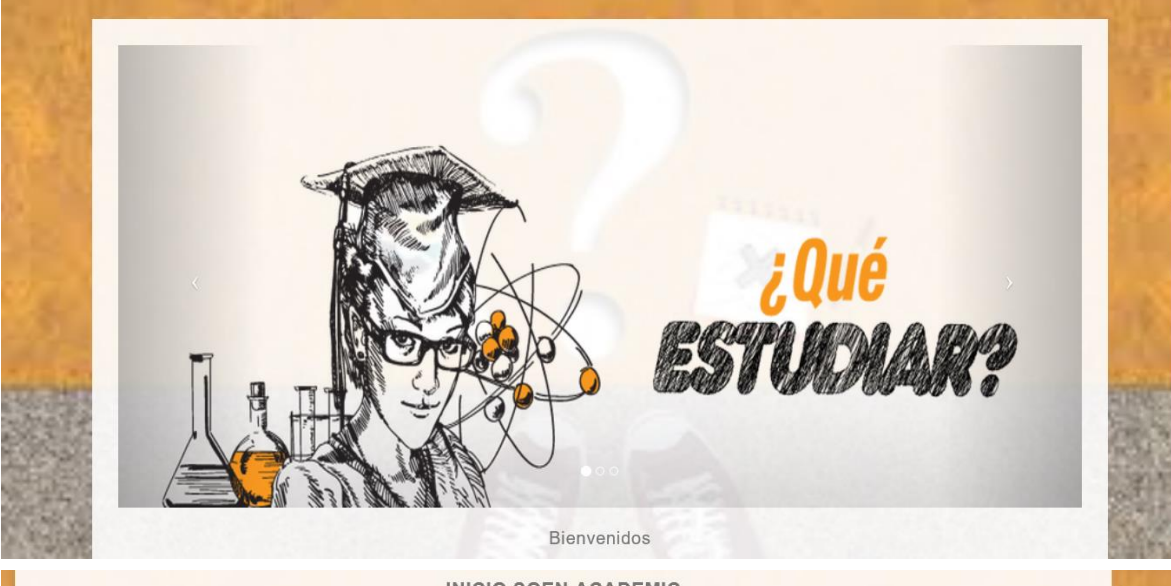

**INICIO SOEN ACADEMIC** 

DESCRIPCIÓN DEL PROBLEMA

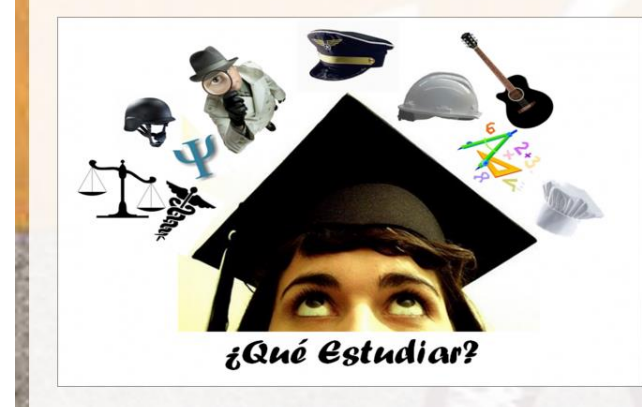

En la actualidad se presenta una gran problemática para los estudiantes que salen de instituciones educativas, ya que no tiene claro qué carrera elegir, la causa principal es la falta de orientación vocacional

no existe un software capaz de orientar al bachiller de grado 11 de acuerdo a sus capacidades académicas y que adicionalmente le indique las posibles carreras que puede elegir, las universidades que las ofrece a nivel Bogotá y donde pueden encontrar los enlaces de las páginas web de las universidades que dentro de su pensum tiene las carrera adecuadas para los estudiantes.

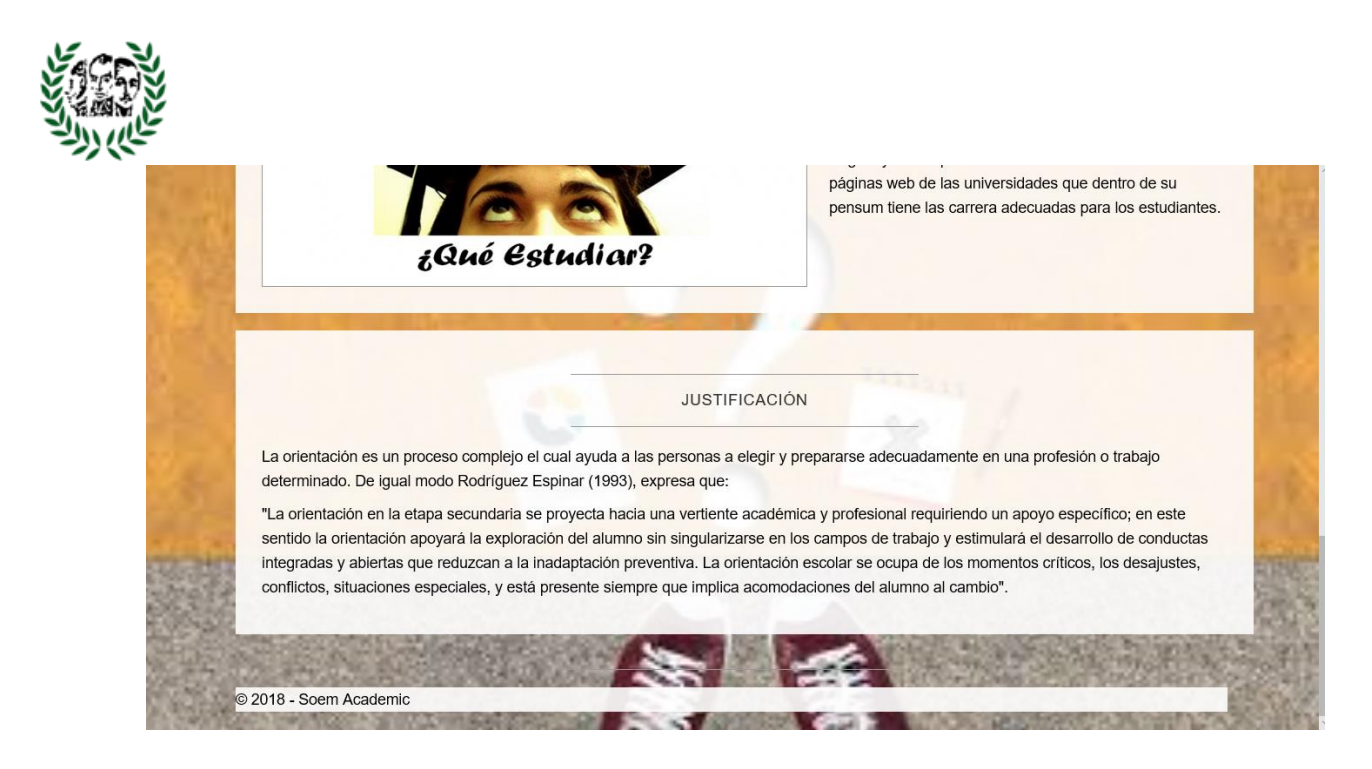

Donde encontrara información relevante sobre la orientación vocacional.

Inicio de la aplicación

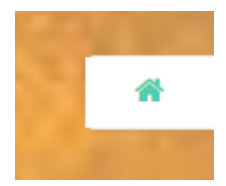

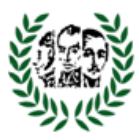

## <span id="page-15-0"></span>**2. Modulo Administrador**

#### **Usuarios**

- Consulta de usuarios

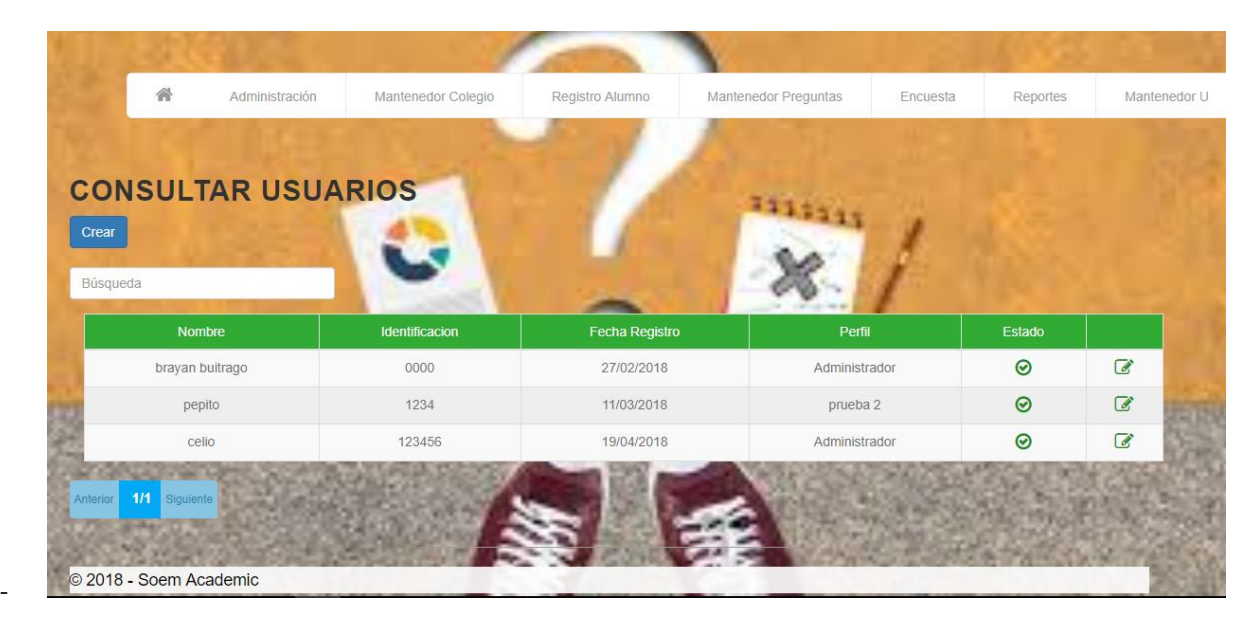

Creación de usuario

-

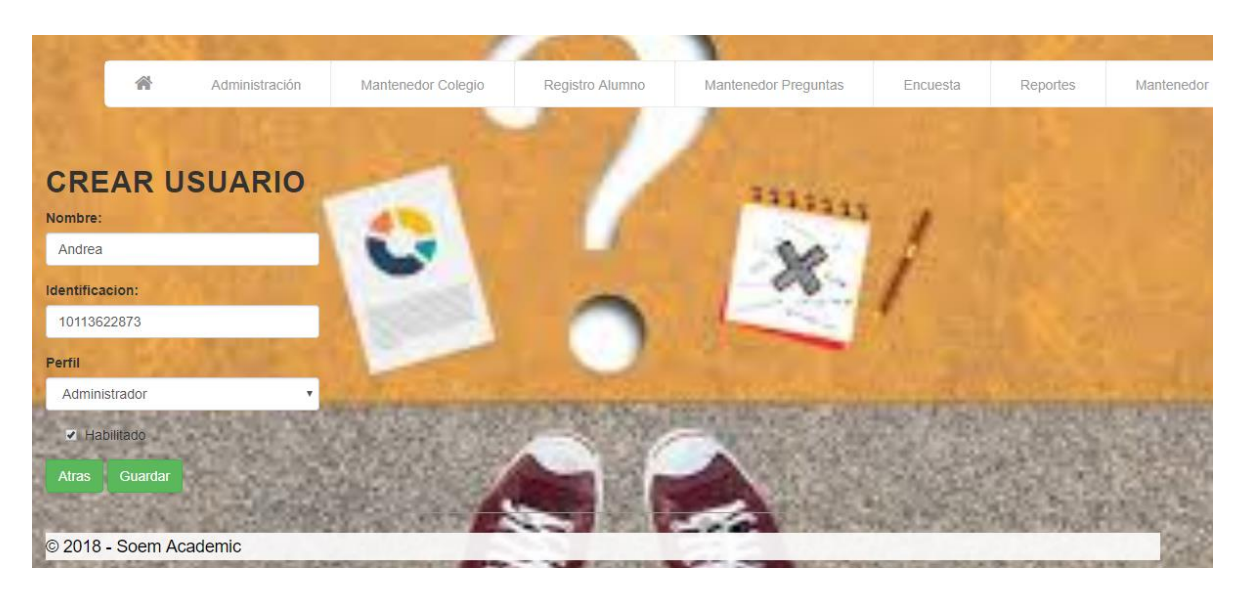

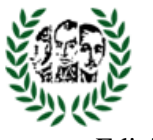

Edición de Usuarios

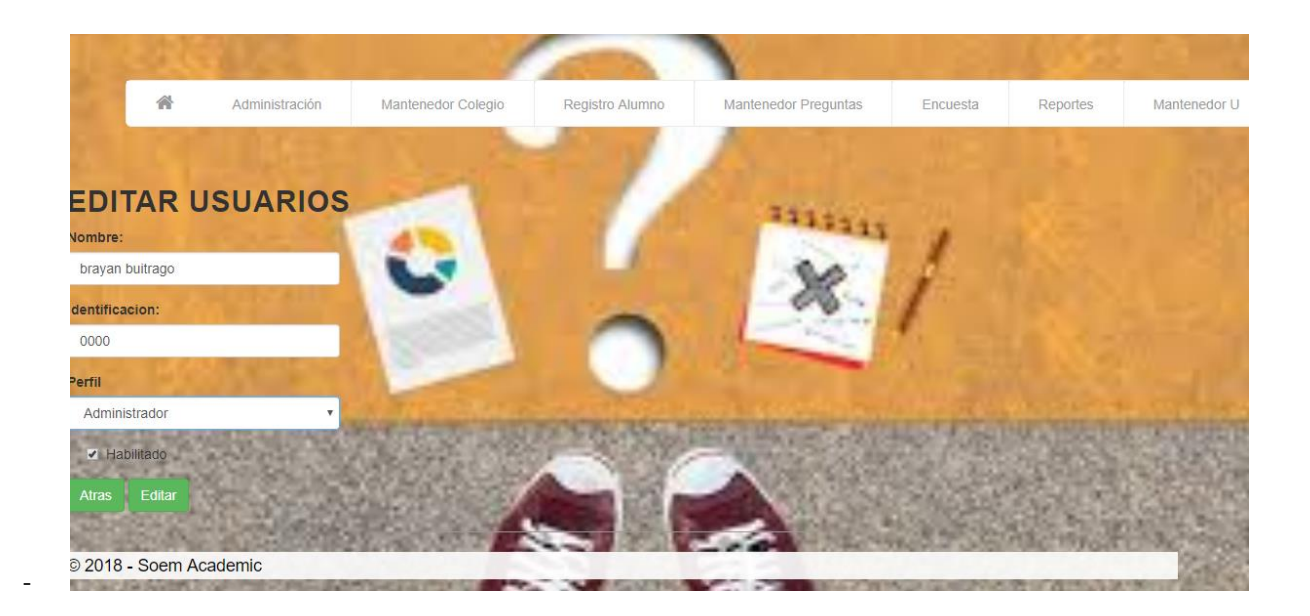

#### **Perfiles**

-

- Consulta de Perfiles

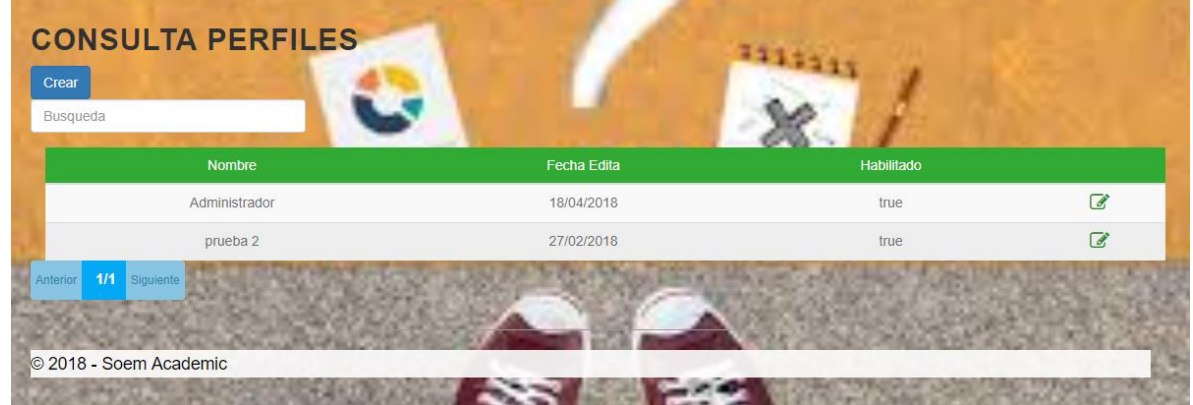

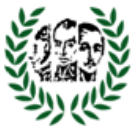

-

Creación de Perfiles

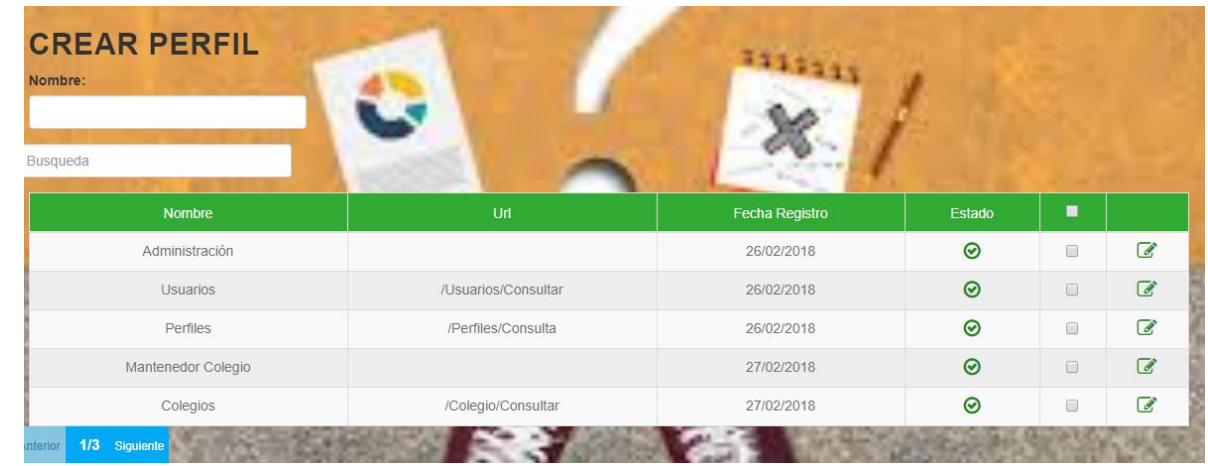

- Edición de Perfiles

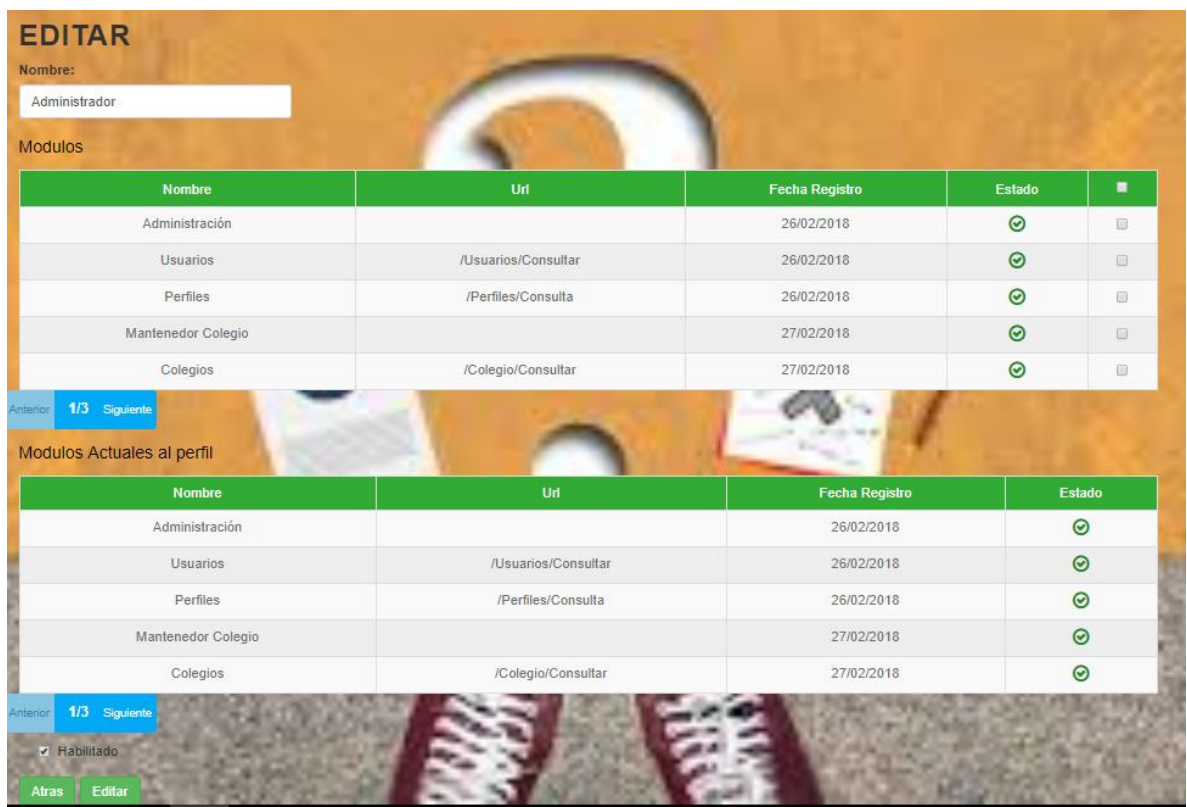

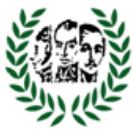

-

## <span id="page-18-0"></span>**3. Modulo Carreras**

Consulta de Carreras

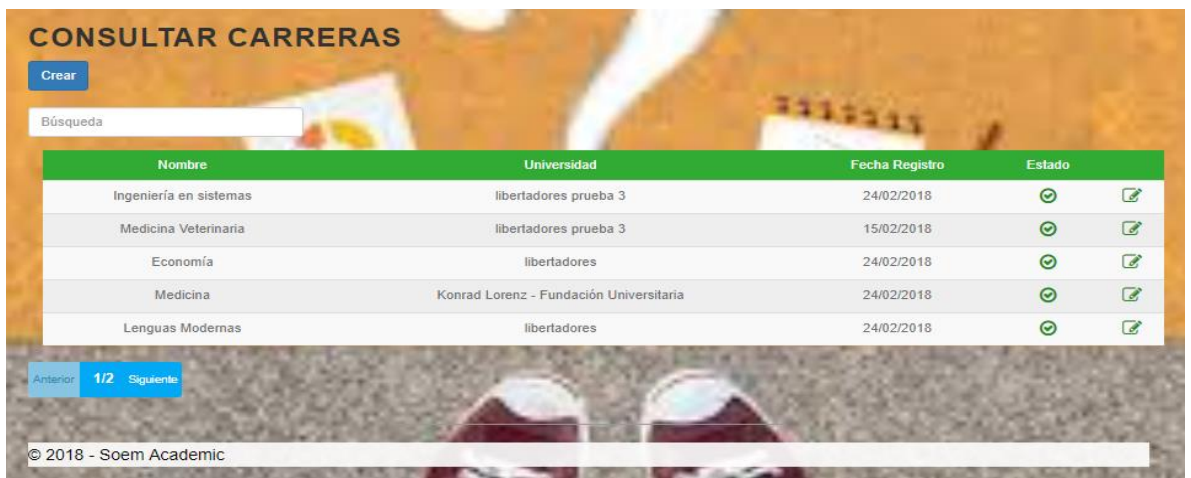

#### - Creación de Carreras

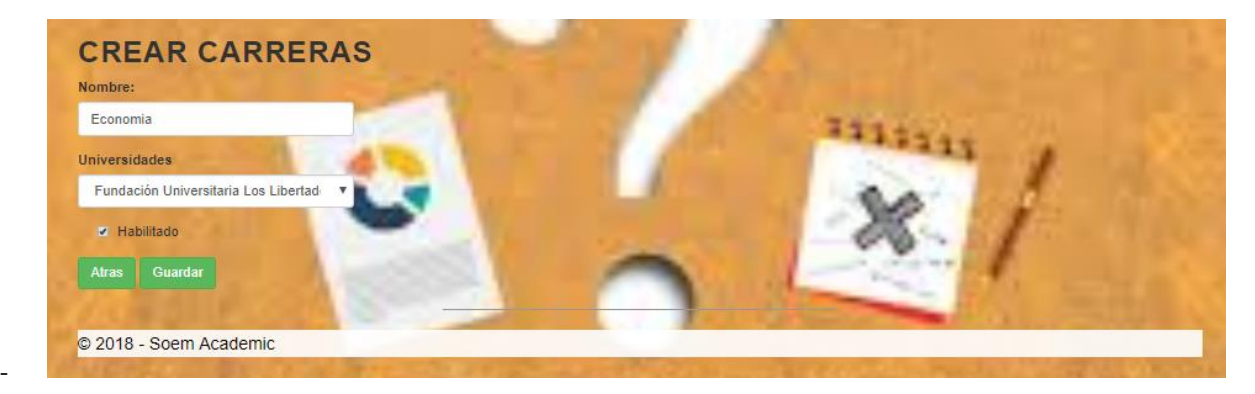

Edición de Carreras

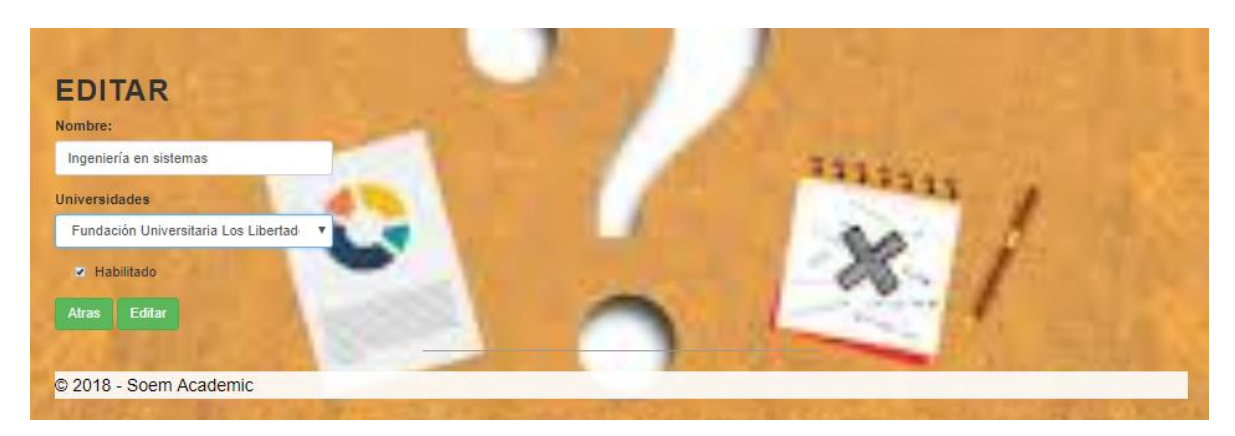

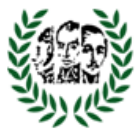

-

## <span id="page-19-0"></span>**4. Modulo Universidades**

Consulta de Universidades

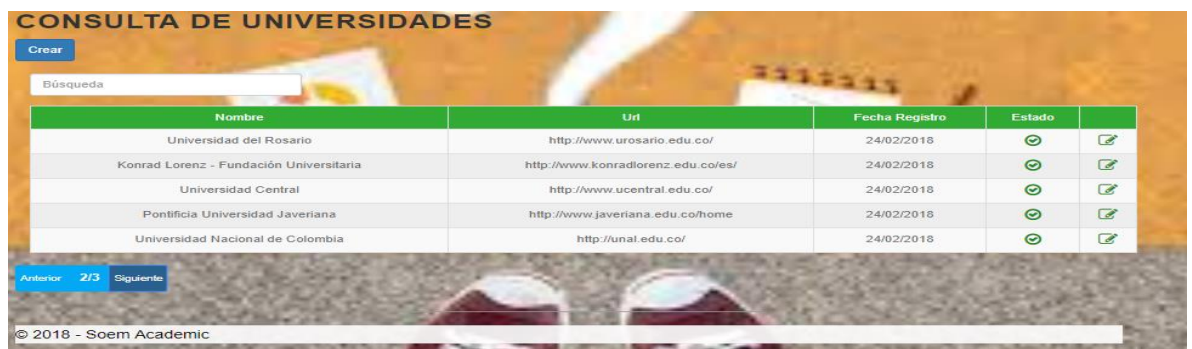

Creación de Universidades

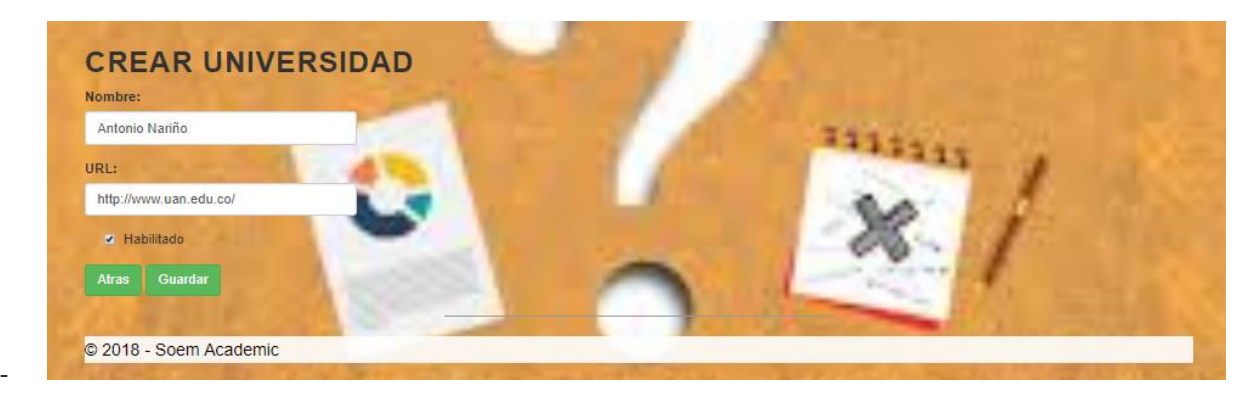

- Edición de Universidades

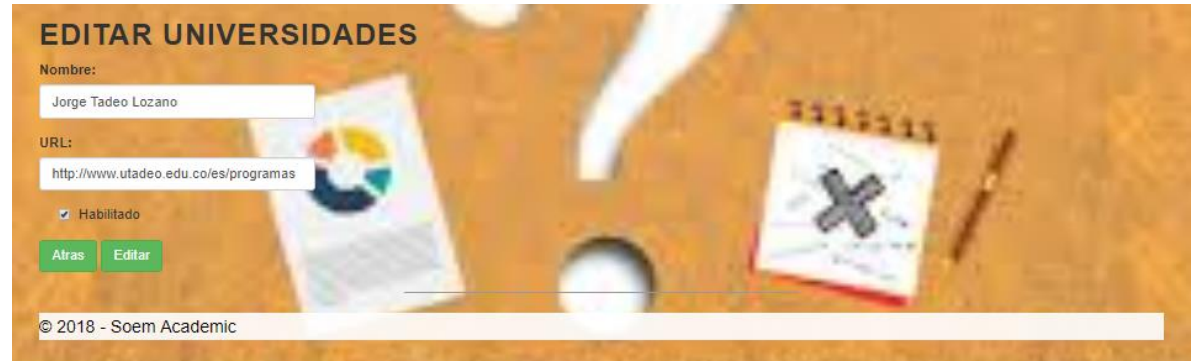

## <span id="page-19-1"></span>**5. Módulo de Preguntas**

- Consulta de Preguntas

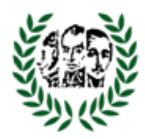

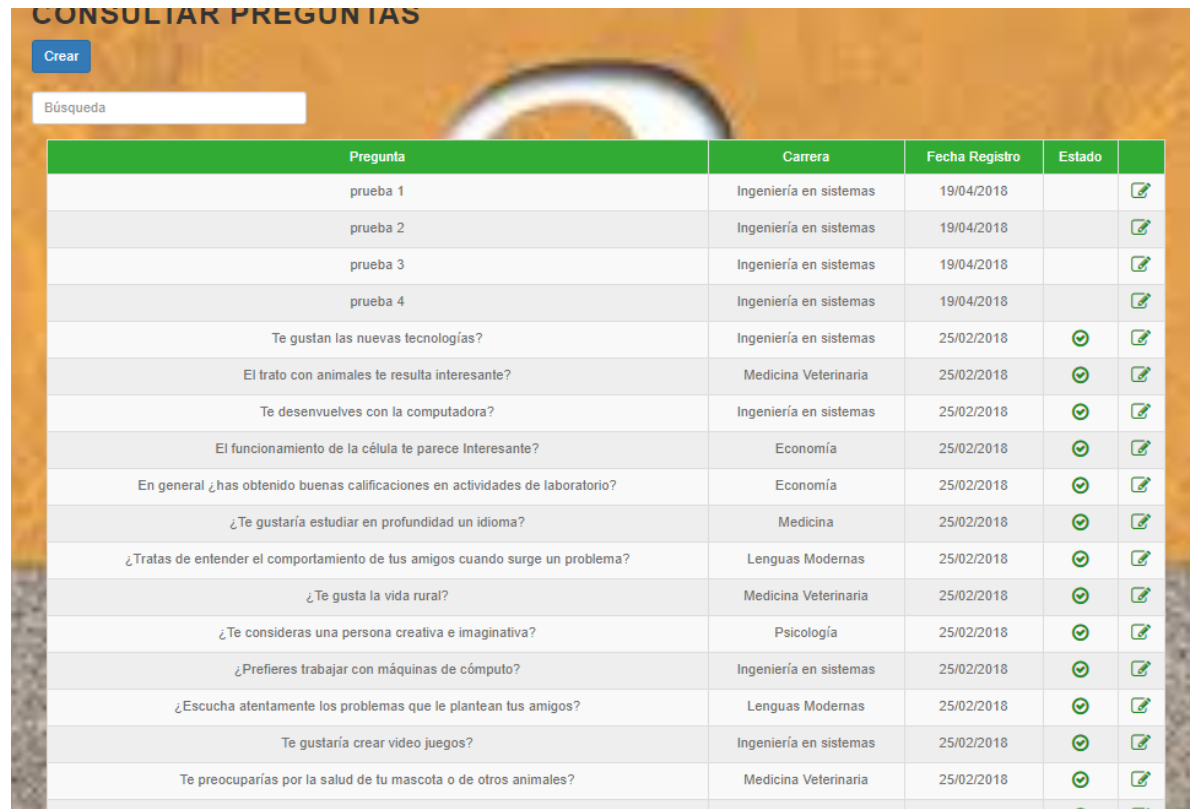

- Creación de Preguntas

-

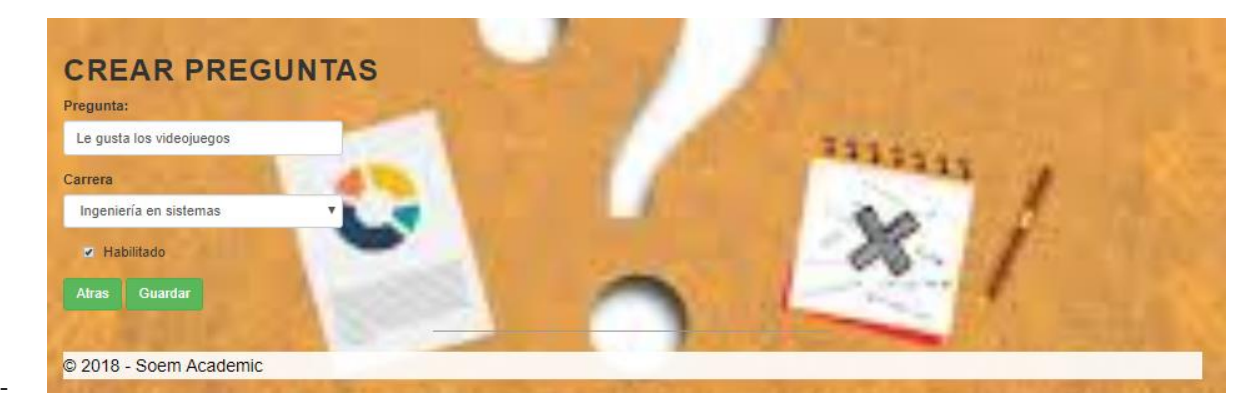

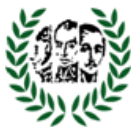

- Edición de Preguntas

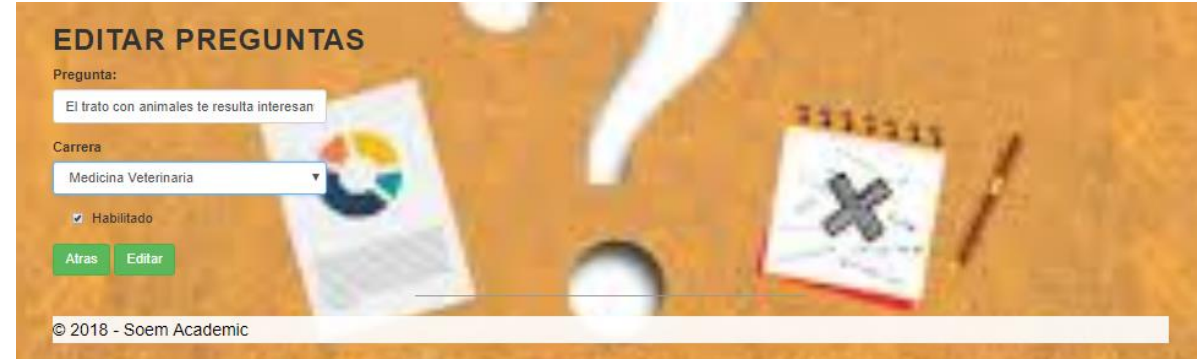

# <span id="page-21-0"></span>**6. Módulo de Colegios**

#### **Colegio**

-

-

-

- Consulta de Colegio

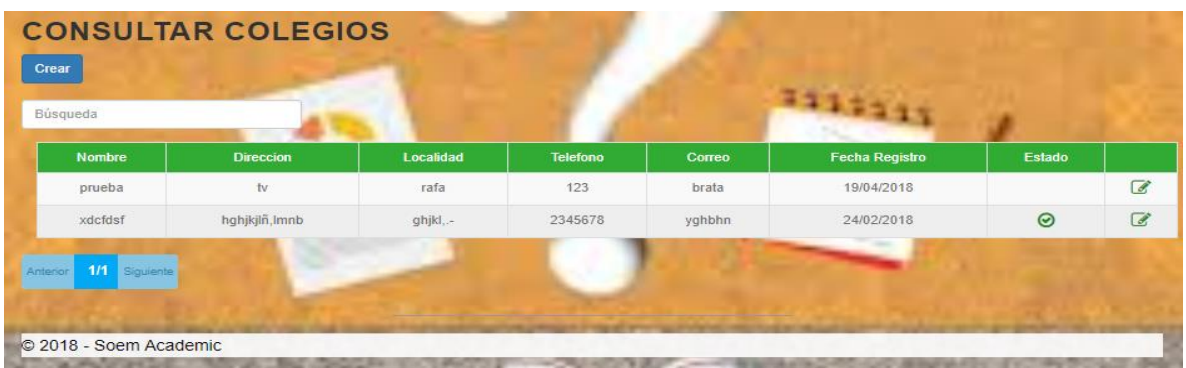

#### - Creación de Colegio

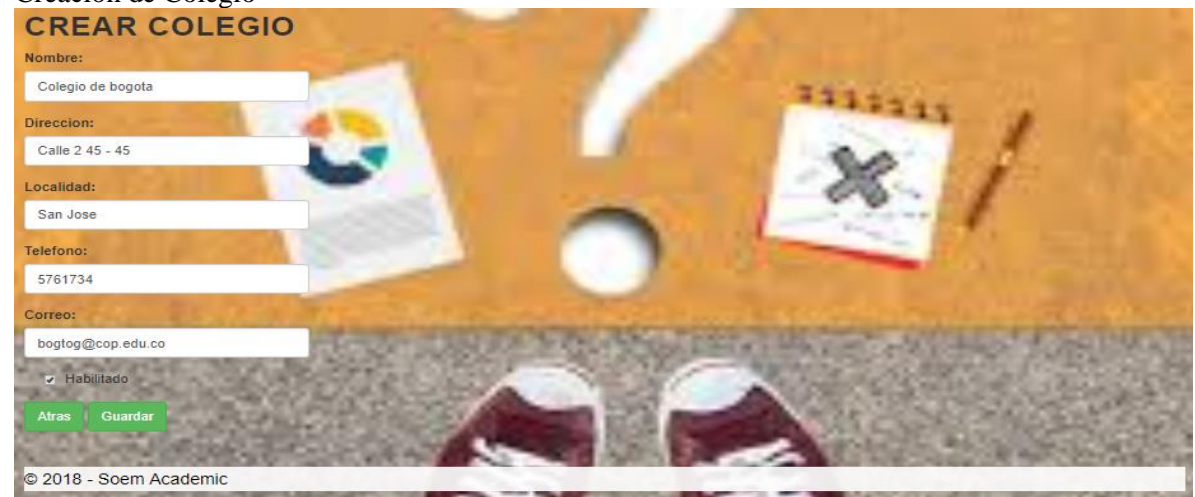

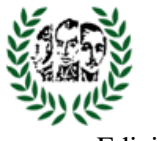

Edición de Colegio

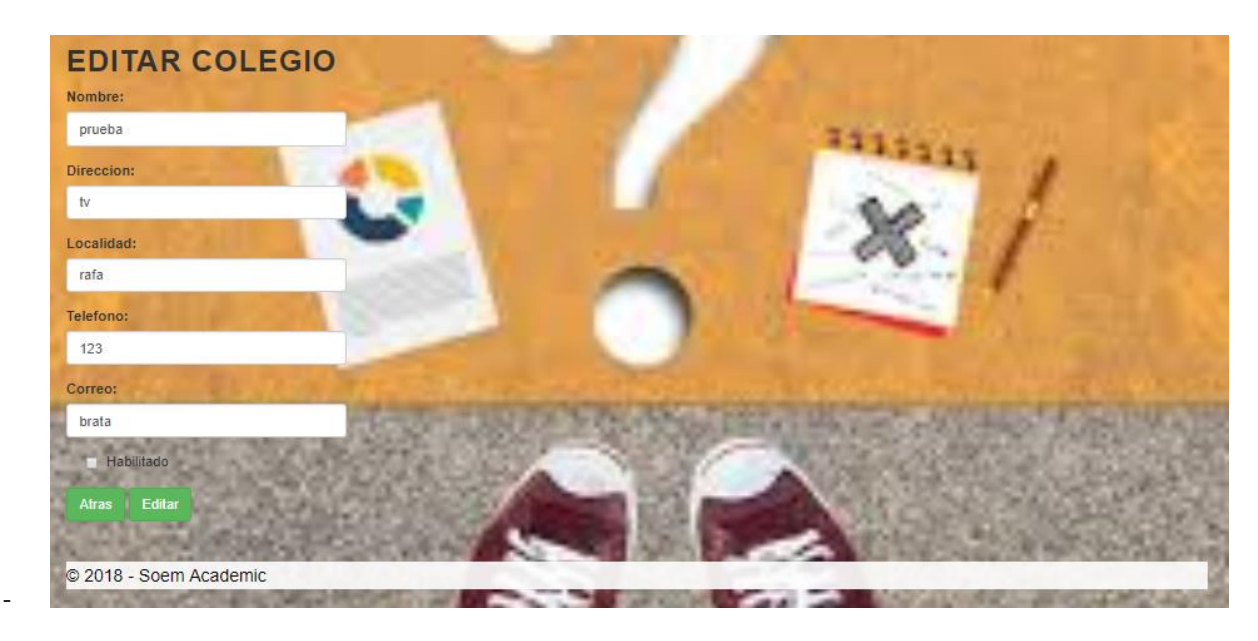

#### **Cursos**

-

- Consulta de Cursos

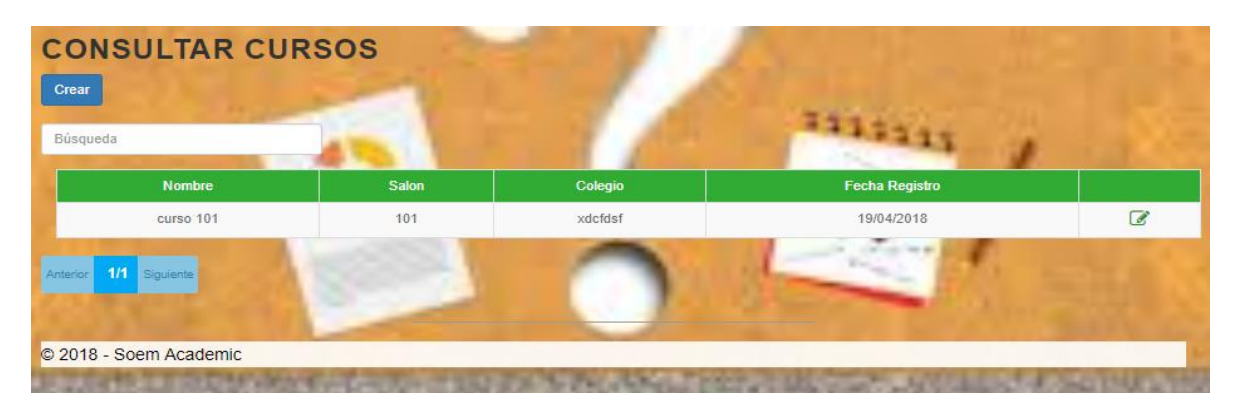

Creación de Cursos

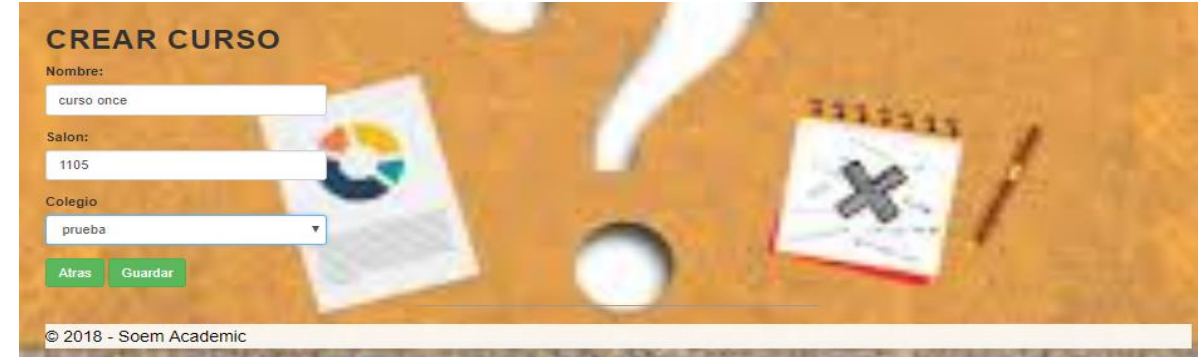

- Edición de Cursos

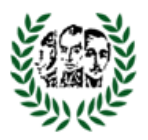

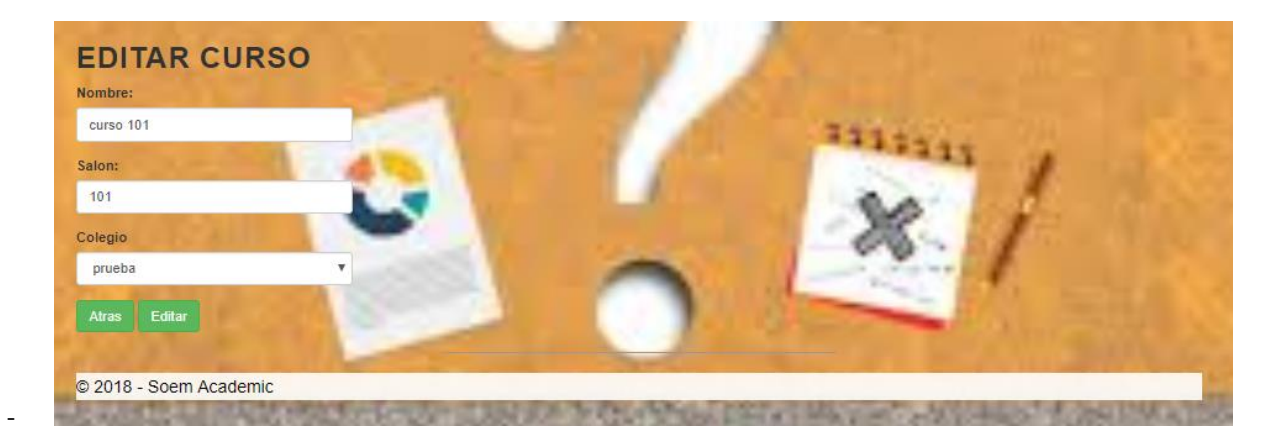

# <span id="page-23-0"></span>**7. Modulo estudiantes**

- Consulta de Estudiante

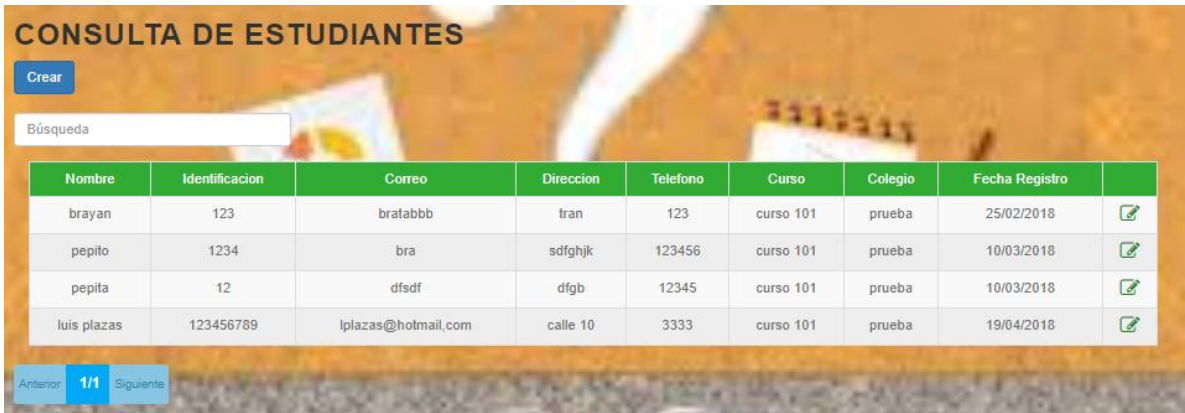

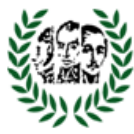

Creación de Estudiante

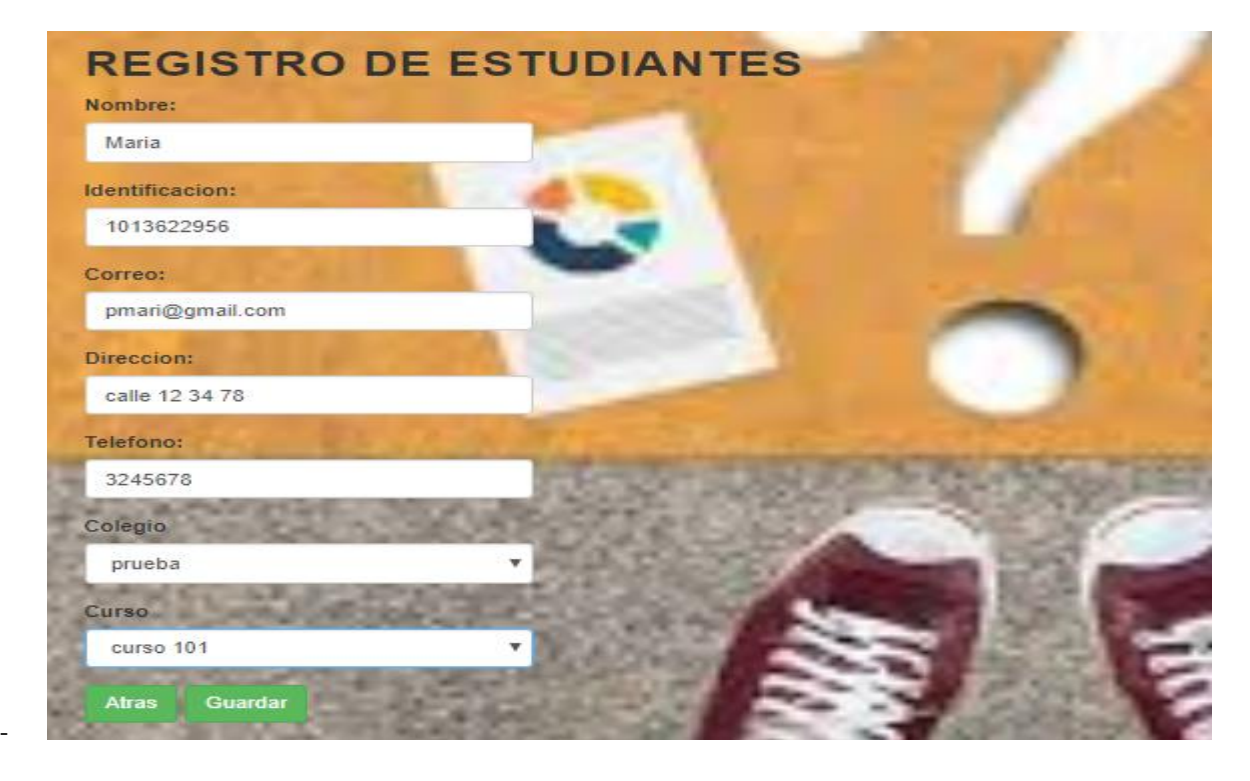

- Edición de Estudiante

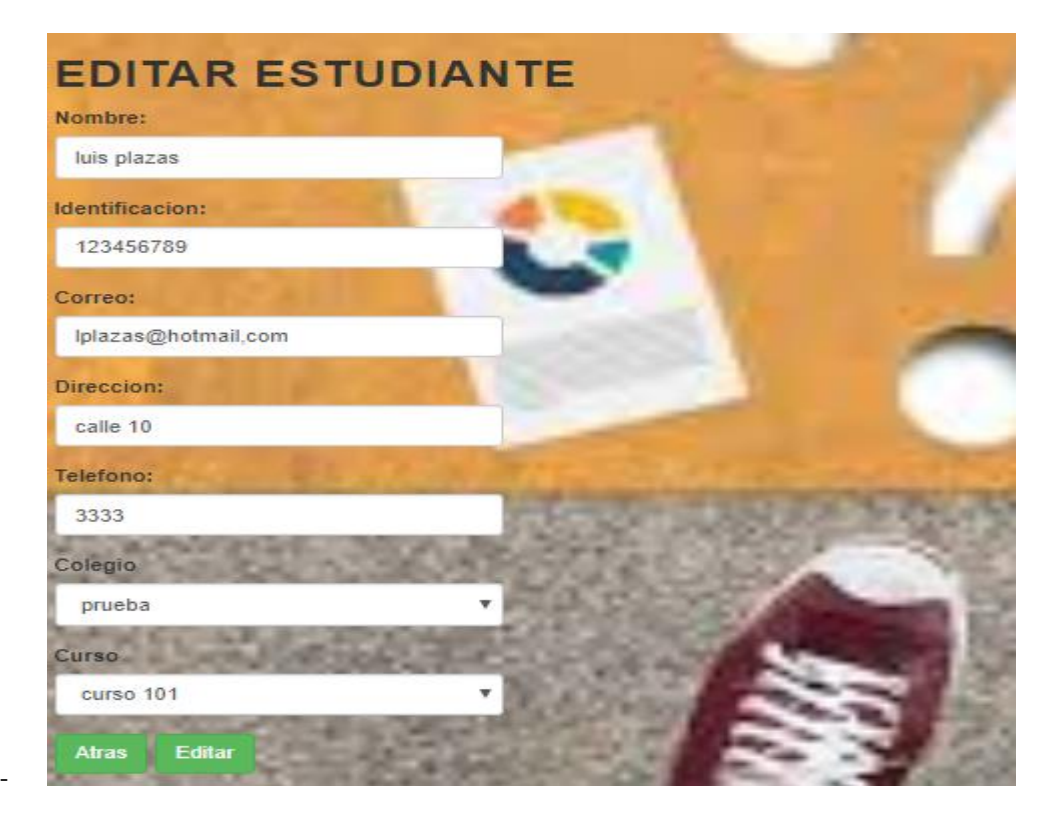

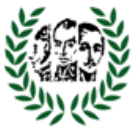

## <span id="page-25-0"></span>**8. Encuesta**

Seleccionar cualquier imagen en el carrusel

DECISIONES<br>**OPCIONES** EXITO INTERESES Orientación **APTITUDES** Vocacional Bienvenidos

Aparecerá algo así:

Debe diligenciar el número de identificación del estudiante que se registró, dar consultar

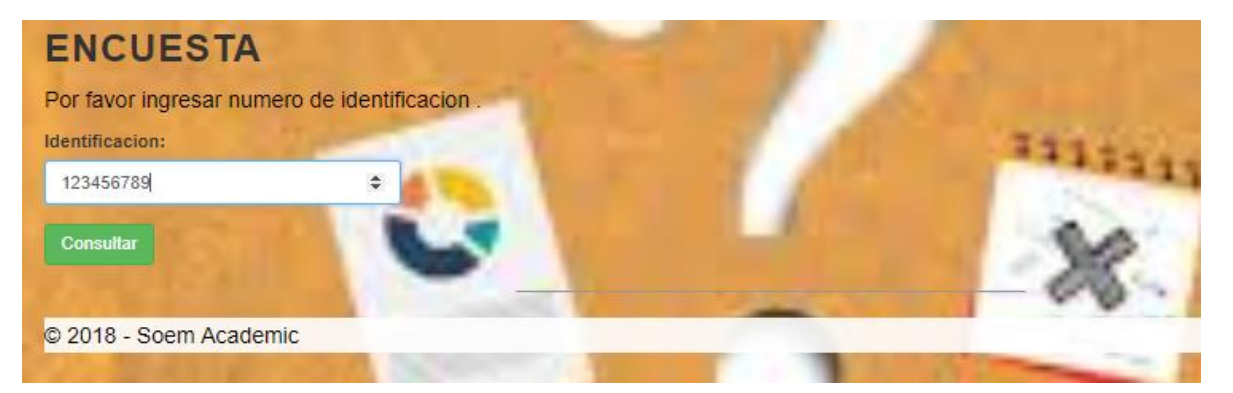

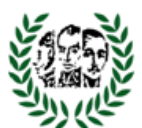

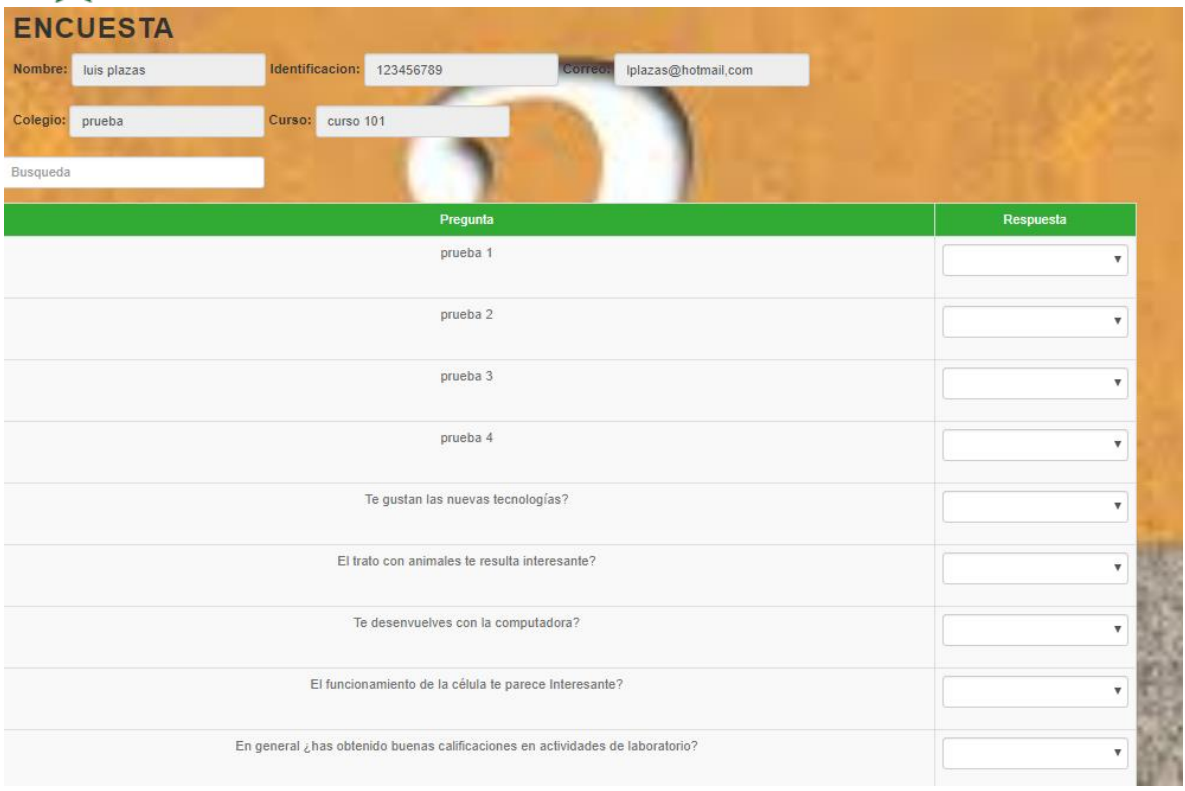

# <span id="page-26-0"></span>**9. Opciones de carreras**

Se mostrara una gráfica con máximo 3 opciones de carrera más probables para estudiar de acuerdo a la evaluación realizada por el aplicativo

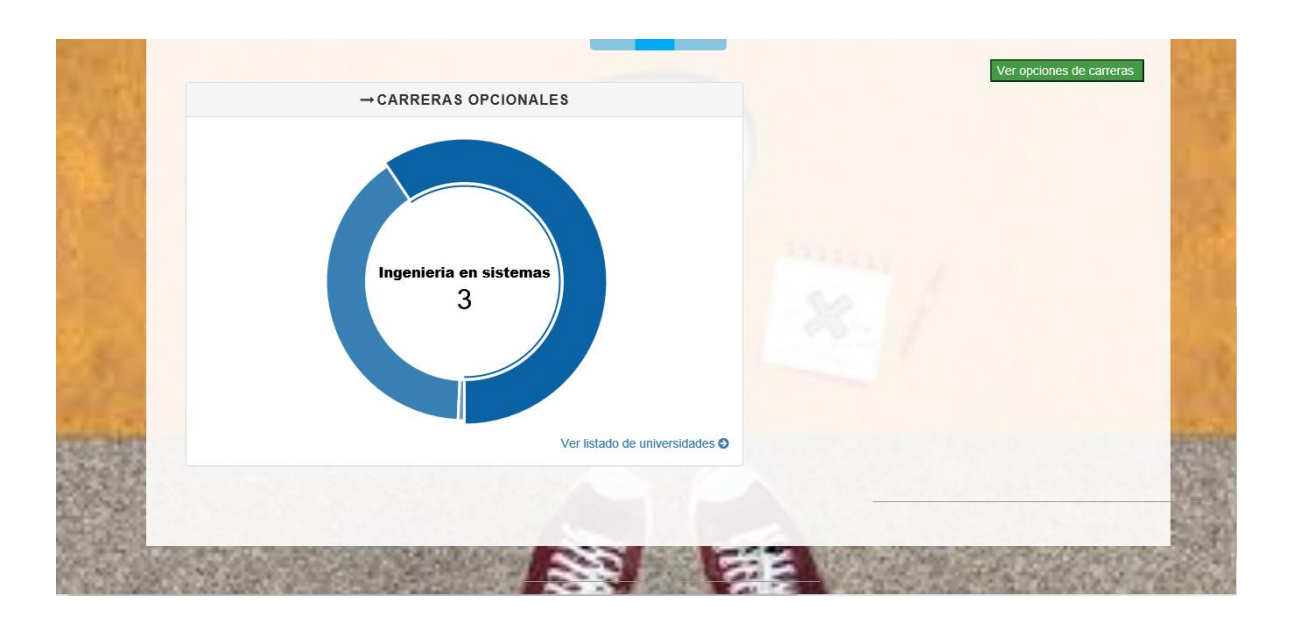

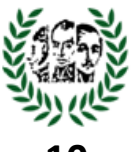

## <span id="page-27-0"></span>**10. Modulo Reportes**

Debe seleccionar Algún reporte necesario. (Todos los reportes se pueden descargar en excel)

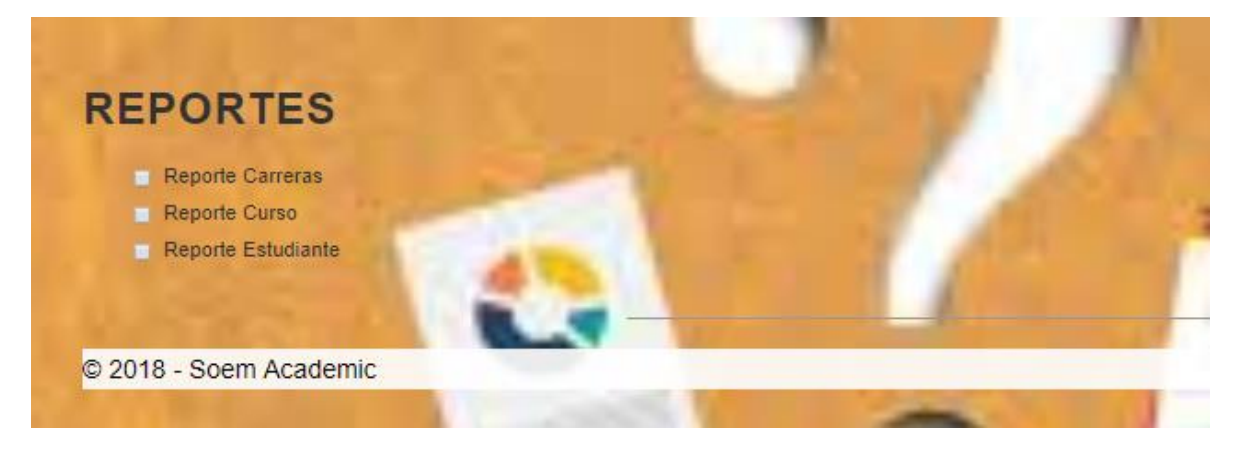

#### **Reporte Carreras**

Seleccione la carrera que desea conocer informacion de los estudiantes .

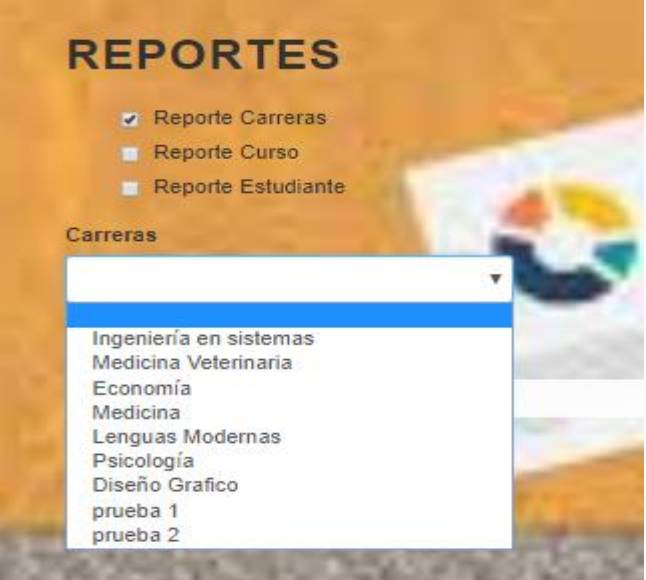

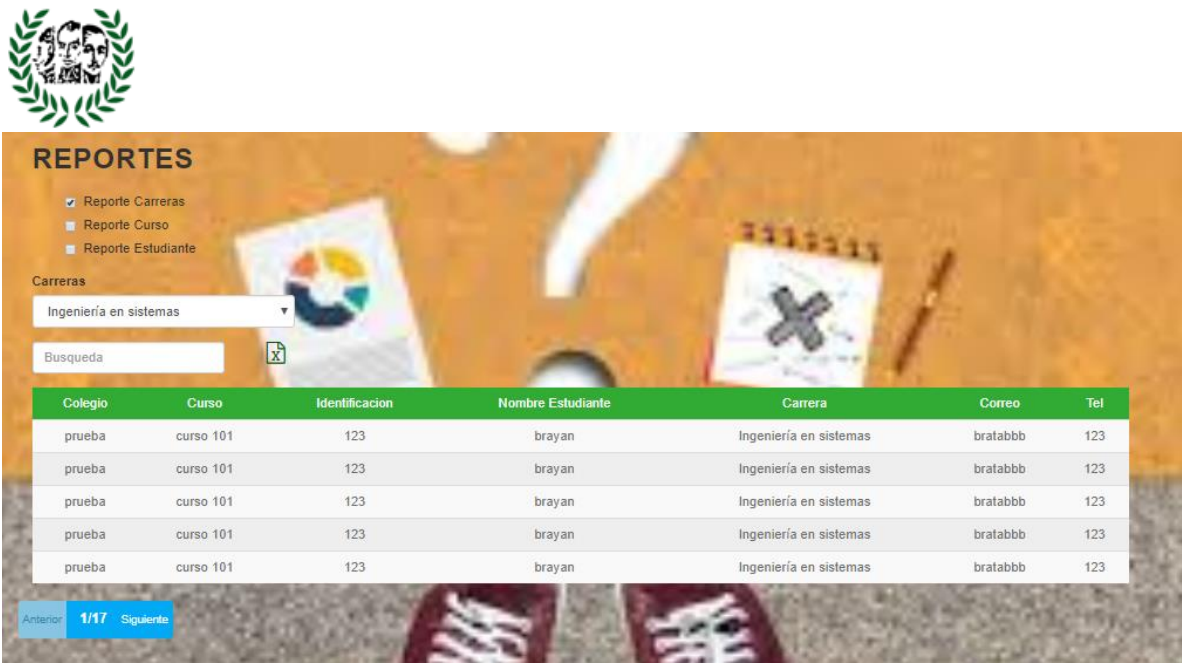

#### **Reporte Curso :**

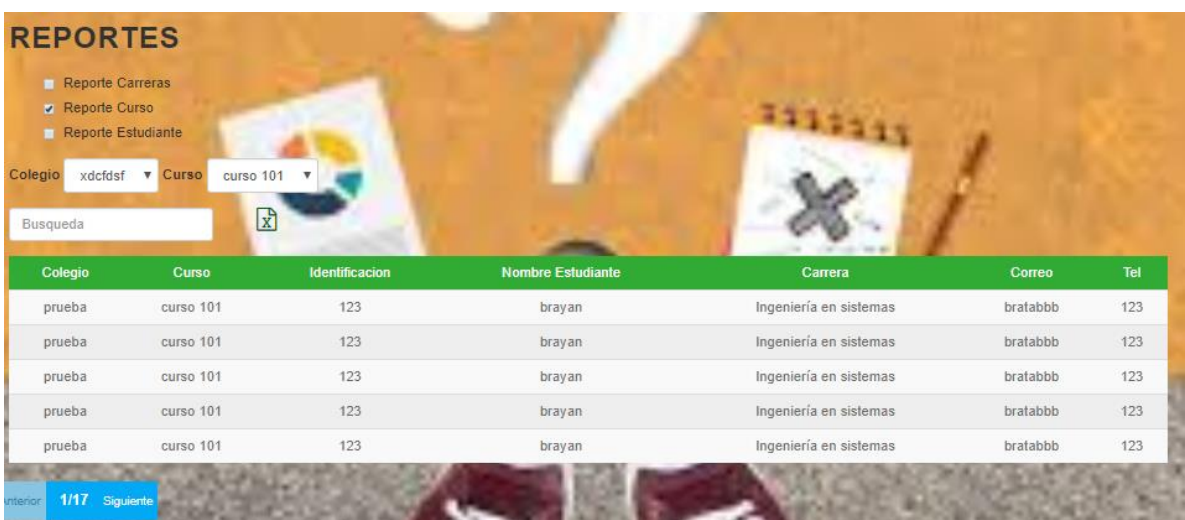

#### **Reporte Estudiantes:**

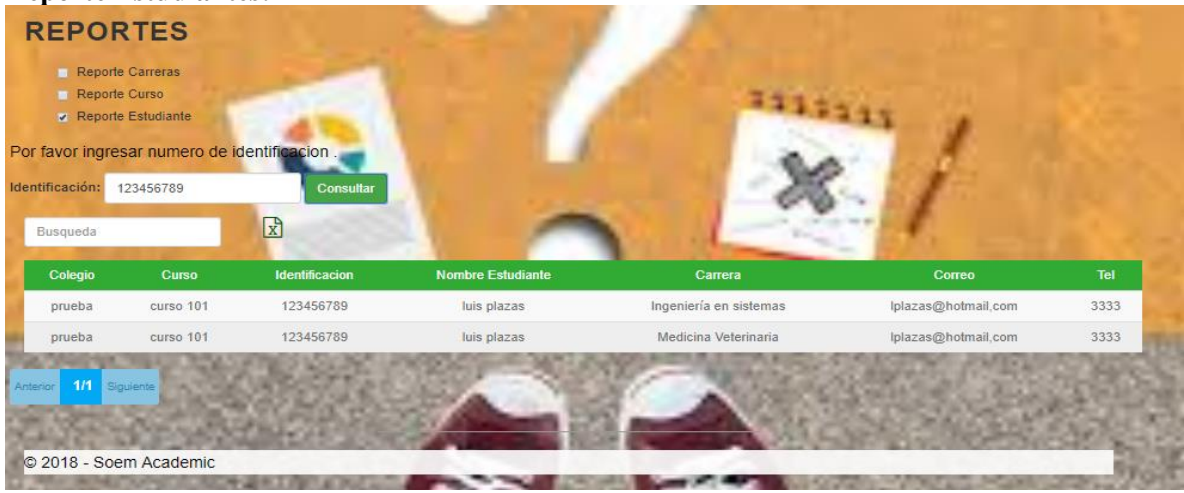

Manual de Usuario de Soem Academic

Page **19** of **19**